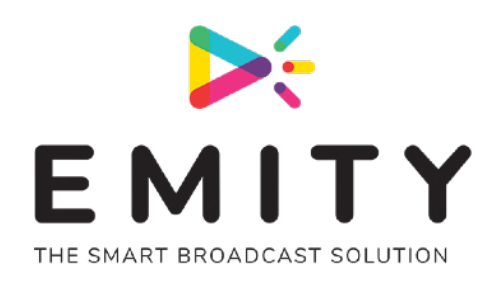

# **DOCUMENT TECHNIQUE**

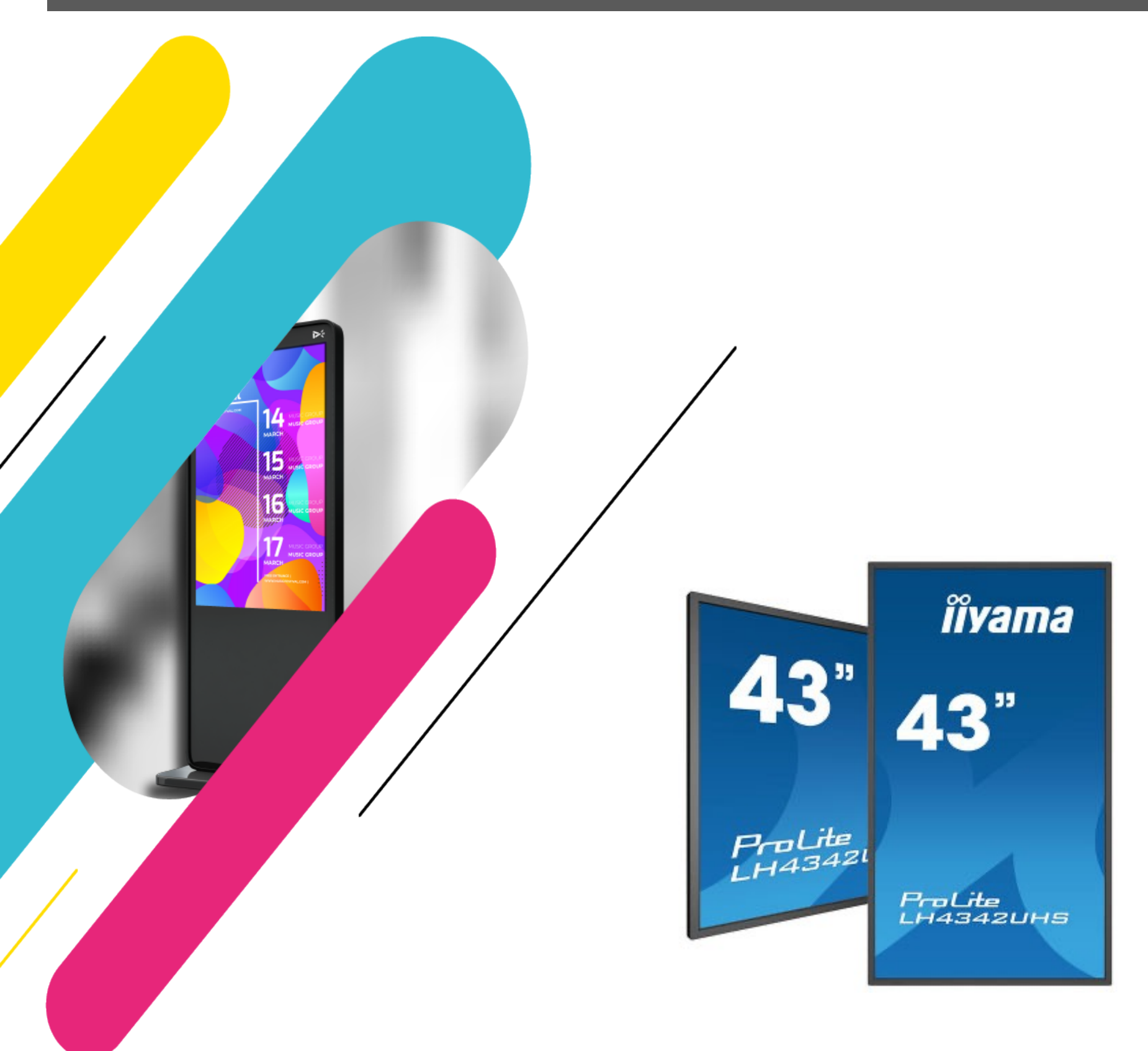

### **INSTALLATION DE E-SOFT SUR IIYAMA**

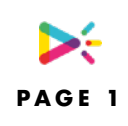

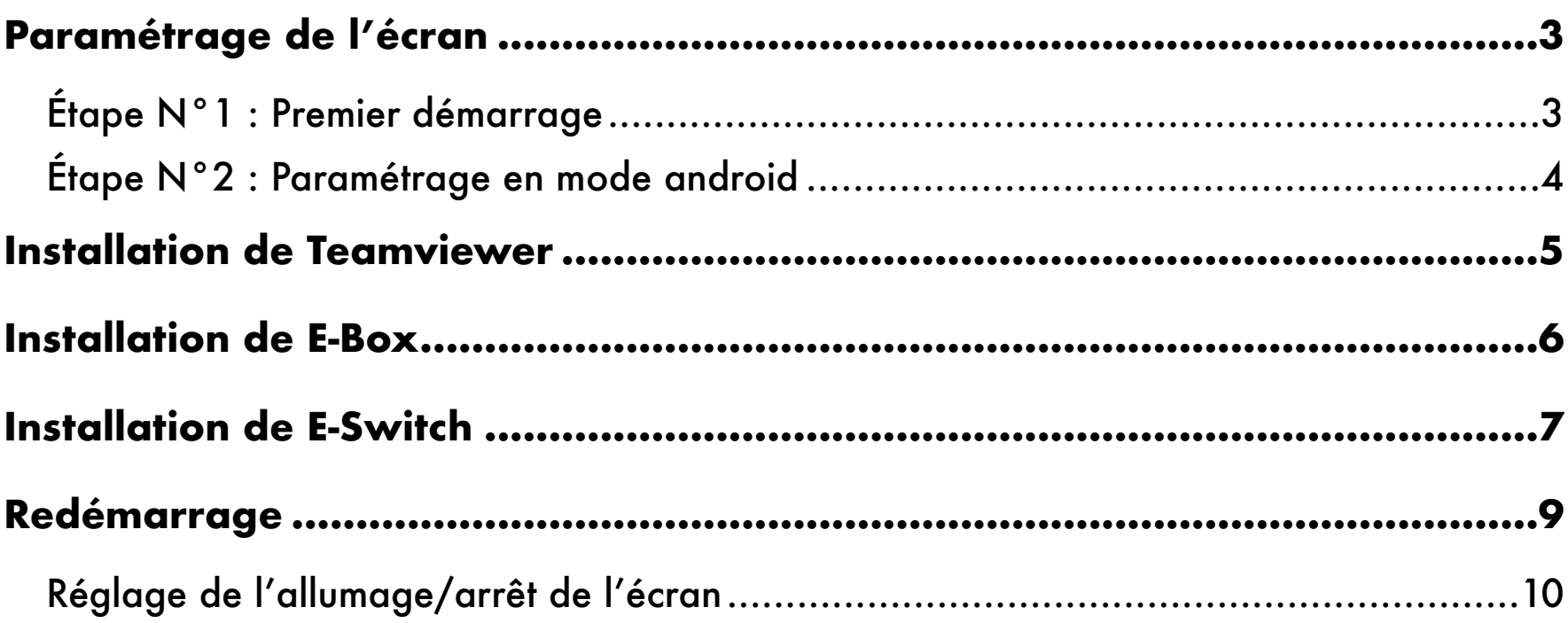

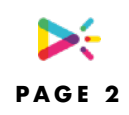

#### **Attention** :

Avant de procéder à l'installation, vérifiez avec le responsable du bon positionnement de l'écran et la mise à disposition d'une prise électrique et d'une prise réseau. Si la prise réseau (RJ45) n'est pas disponible, l'écran peut communiquer en wifi, mais il faudra ajouter une **clef USB-WIFI compatible**.

## <span id="page-2-1"></span><span id="page-2-0"></span>**PARAMÉTRAGE DE L'ÉCRAN ÉTAPE N°1 : PREMIER DÉMARRAGE**

• Choix de la langue : Choisissez une langue puis cliquez sur suivant.

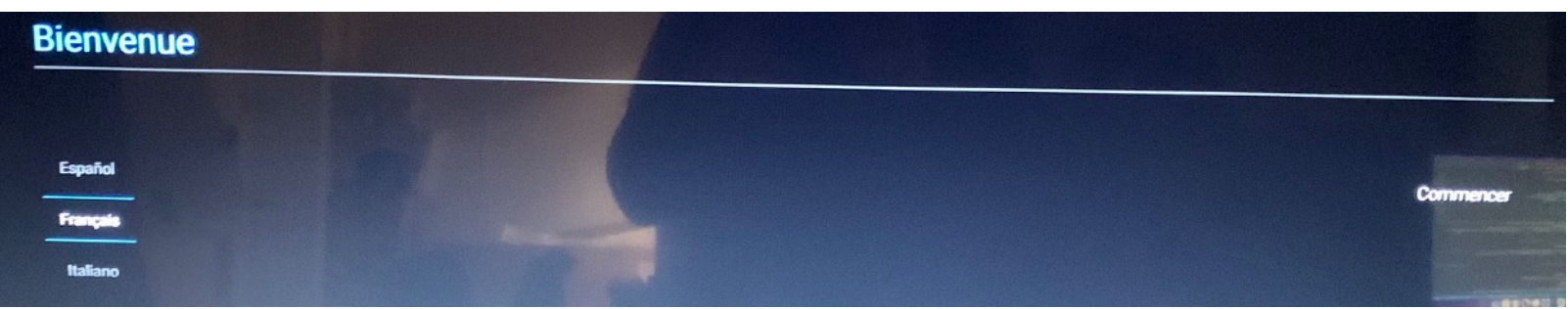

• Réglage de l'écran multimédia : Choisissez « Réglage manuel » puis cliquez sur suivant.

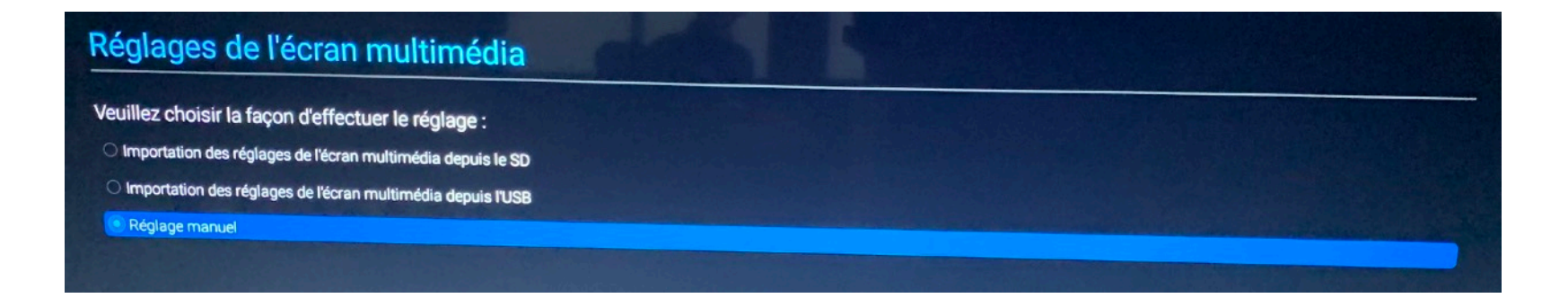

• Nom de l'écran multimédia : Indiquez un nom pour l'écran puis cliquez sur suivant.

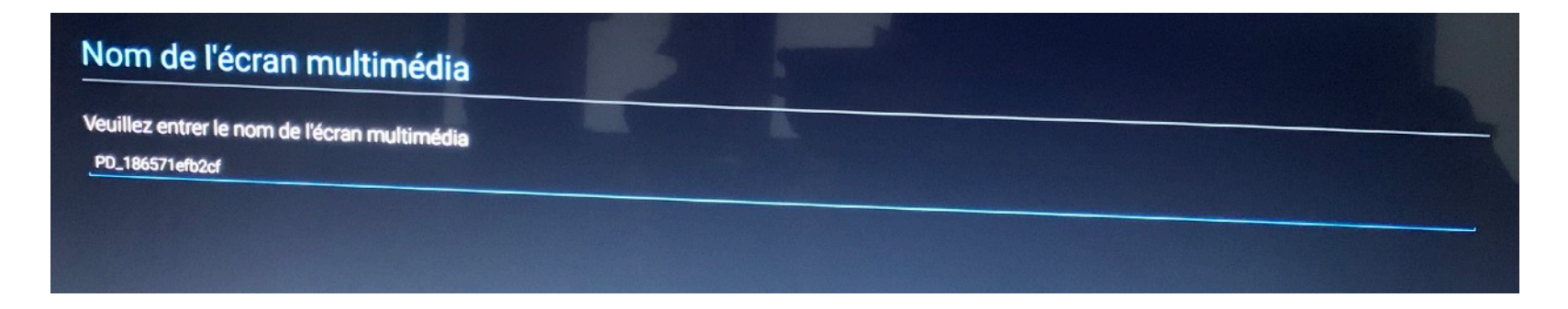

• Paramètre réseau : Choisissez « Ethernet » puis cliquez sur suivant.

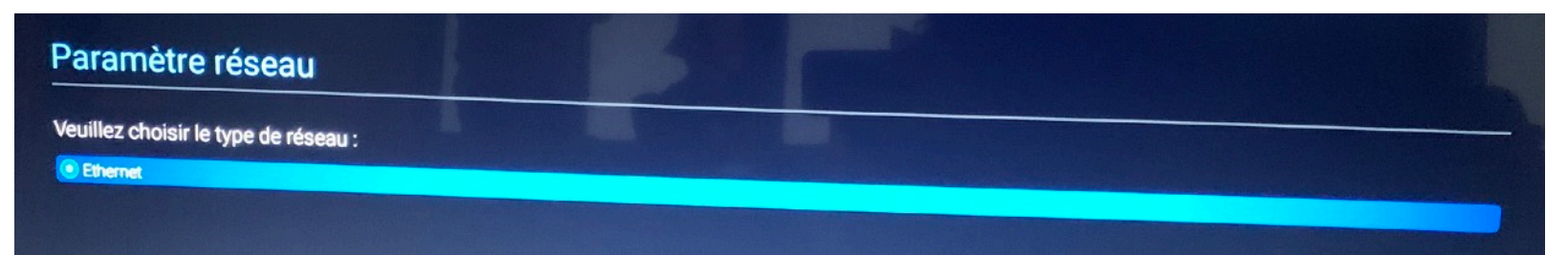

• Commutateur principal : Choisissez « Activer » puis cliquez sur suivant.

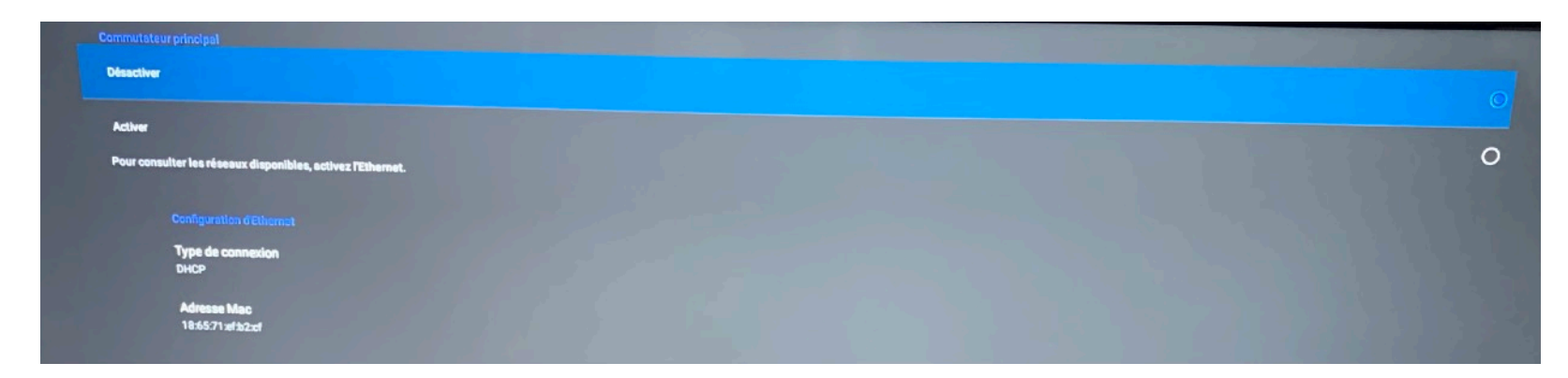

• Cloner les fichiers multimédias en interne : Privilégiez « Mémoire de stockage USB » puis cliquez sur suivant.

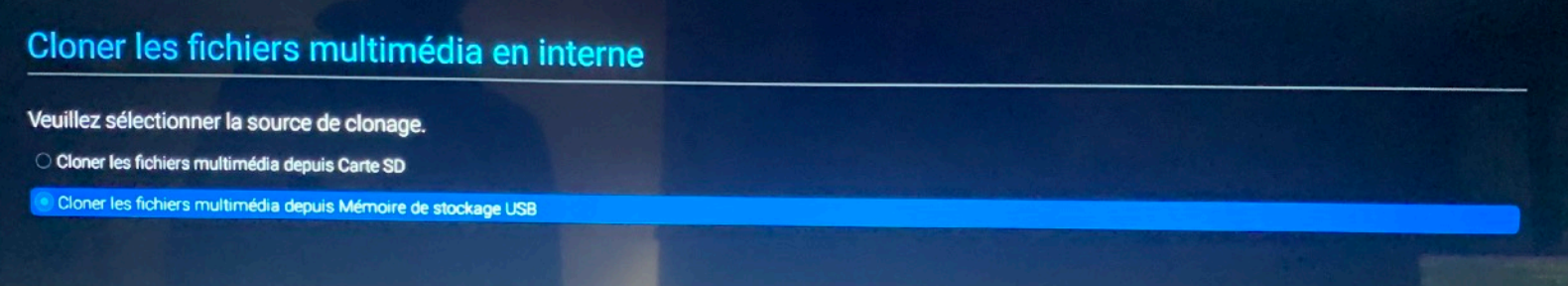

### <span id="page-3-0"></span>**ÉTAPE N°2 : PARAMÉTRAGE EN MODE ANDROID**

Au démarrage de l'écran appuyer sur « HOME » puis faire la suite de chiffre **1668** sur la télécommande

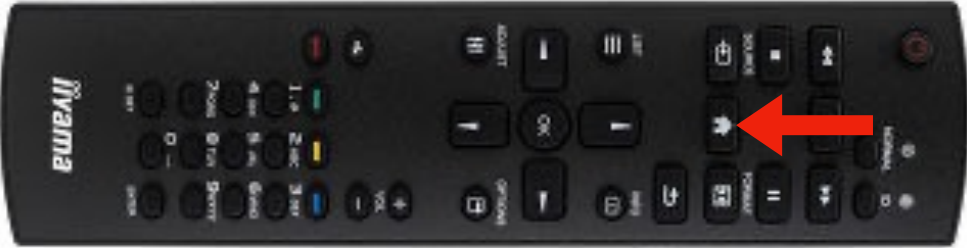

Après cette procédure, l'écran devrait afficher :

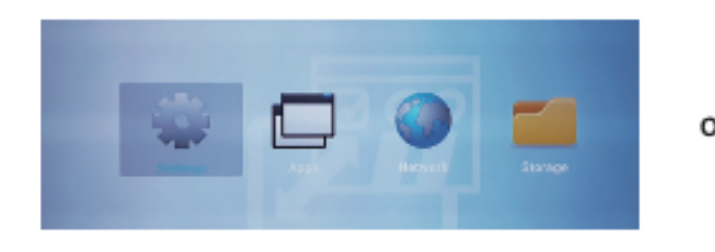

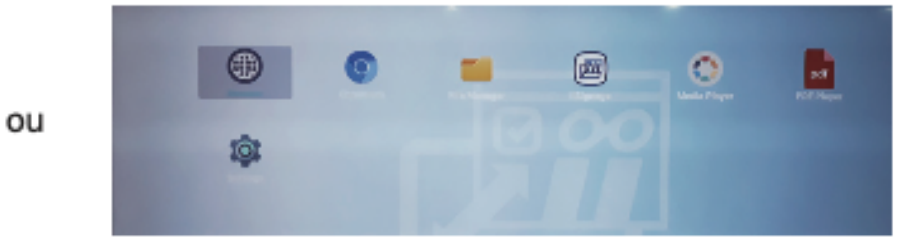

Pour toutes les installations ci-dessous, vous pouvez ajouter tous les fichiers d'installation (\*.apk) dans une clef usb. Vous pourrez ensuite les lancer à partir du dossier stockage.

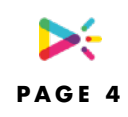

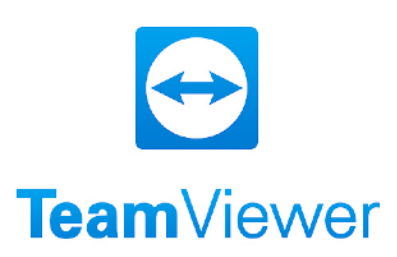

### <span id="page-4-0"></span>**INSTALLATION DE TEAMVIEWER**

AVANT DE DEMARRER L'APPLICATION, ASSUREZ VOUS QUE VOUS ETES CONNECTE A INTERNET

Attention: Cette application fonctionne avec les écrans **42UHS-B3AG, 52UHS-B3AG et 02MIS-B1AG.** 

- 1. Téléchargez l'apk: <https://download.teamviewer.com/download/TeamViewerHost.apk>
- 2. Installez avec l'EXTENSION (Autoriser pour installer),
- 3. Cliquez sur Ouvrir à la fin de l'installation,
- 4. Entrez les informations du compte:
	- E-mail: [support@emity.io](mailto:support@emity.io)

Password: weged1A@

5. Affectez, Emity reçoit un mail de confirmation il faut attendre 5 minutes avant de continuer.

Chaque appareil doit être validé par notre support avant d'être ajouté.

Si la validation ne fonctionne pas contactez notre support à l'adresse **support@emity.io.** 

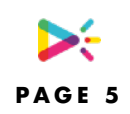

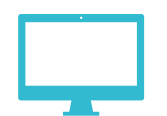

## <span id="page-5-0"></span>**INSTALLATION DE E-BOX**

#### AVANT DE DEMARRER L'APPLICATION, ASSUREZ VOUS QUE VOUS ETES CONNECTE A INTERNET

#### 1. Téléchargez l'apk sur <https://www.emity.io/telechargements/>

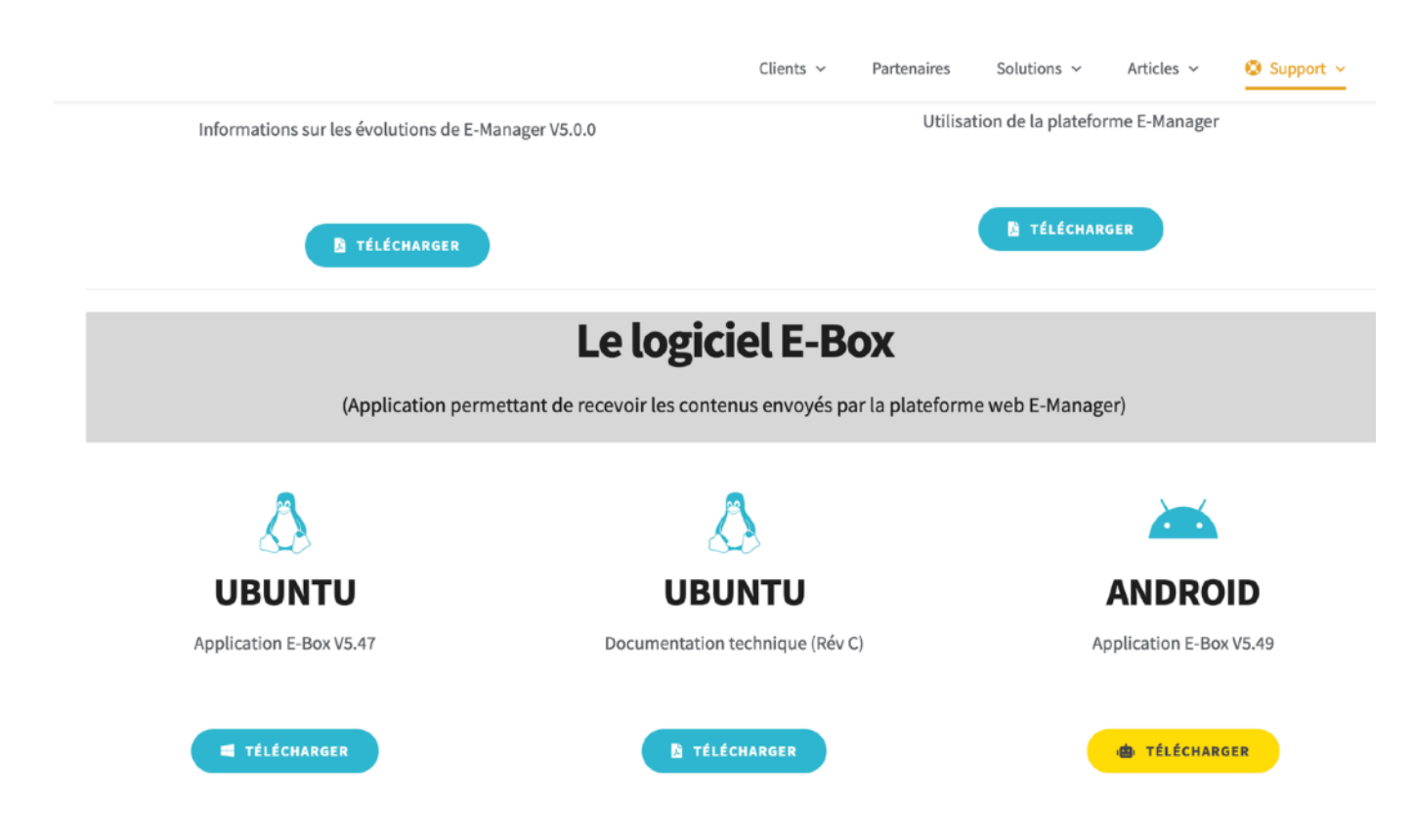

- 2. Lancez l'apk sous Android pour installer le logiciel,
- 3. A la fin de l'installation appuyer sur OK pour éviter de lancer le logiciel.

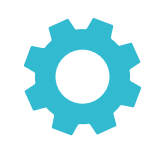

## <span id="page-6-0"></span>**INSTALLATION DE E-SWITCH**

- 1. Téléchargez l'apk sur lien [https://www.emity.io/Download/Logiciels/ESwitch/E\\_Switch\\_V2\\_1\\_4.apk](https://www.emity.io/Download/Logiciels/ESwitch/E_Switch_V2_1_4.apk)
- 2. Lancez l'apk sous Android pour installer le logiciel.
- 3. A la fin de l'installation appuyer sur OK pour éviter de lancer le logiciel.
- 4. Allez dans le menu Android (HOME + 1668) : « Réglage » puis « Écran multimédia ». Sélectionnez « Paramètrage source » puis « Personnaliser l'application»

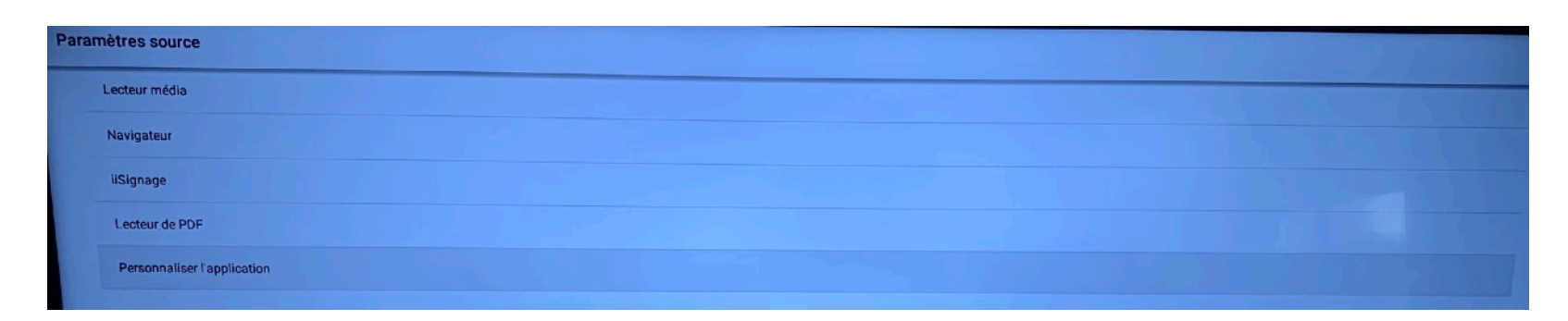

5. Sélectionner « E-SWITCH » puis enregistrez

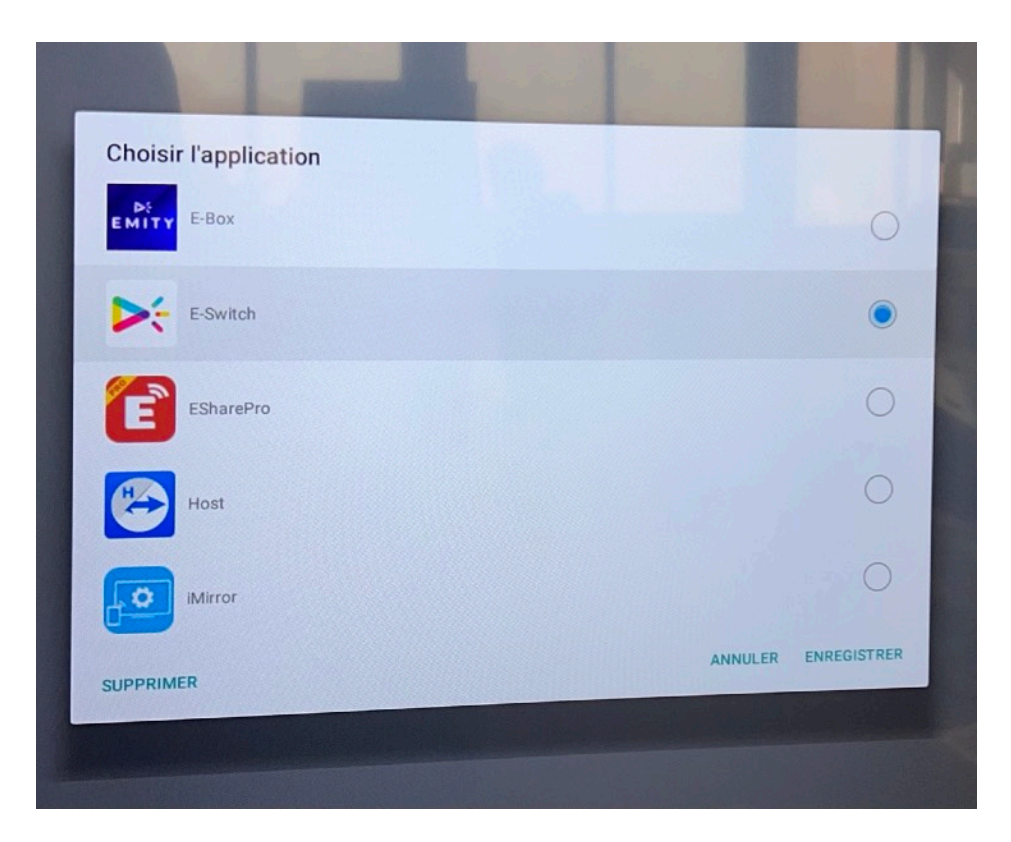

6. Pour finir, appuyez sur HOME puis sélectionnez « Configuration 1 ». Sélectionnez « Source démar. ». Cliquez sur « Entrée » et sélectionnez « Personnalisé »

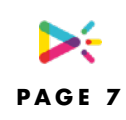

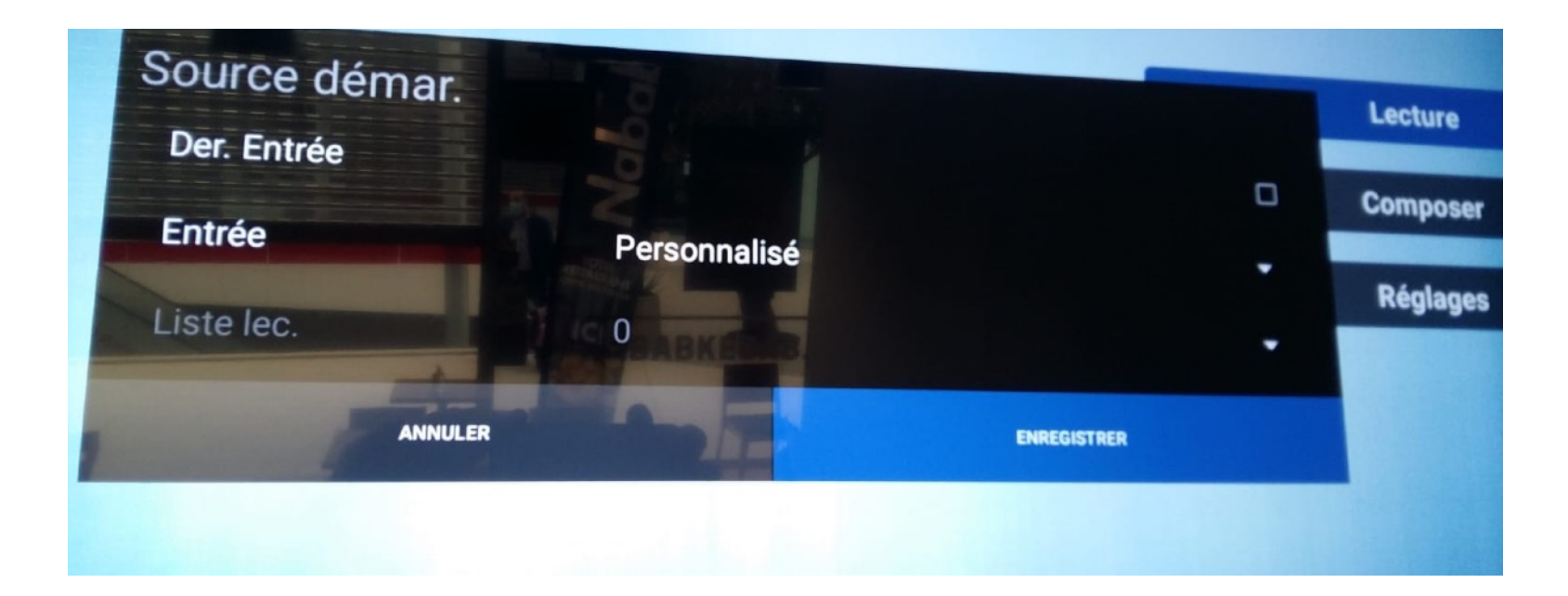

- 7. Redémarrer l'écran, le logiciel se lance automatiquement,
- 8. Vous devez autoriser ESwitch à accéder au système en appuyant sur « Autoriser »,
- 9. Un code apparaît, si vous souhaitez faire apparaître le menu de ESwitch vous pouvez taper le code « **17934862** ». Si non, l'installation est terminée. ESwitch redémarre automatiquement E-Box.

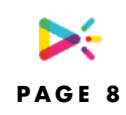

# <span id="page-8-0"></span>**REDÉMARRAGE**

#### AVANT DE REDEMARRER, ASSUREZ VOUS QUE VOUS ETES CONNECTE A INTERNET

• Activez les autorisations en allant dans « paramètres ».

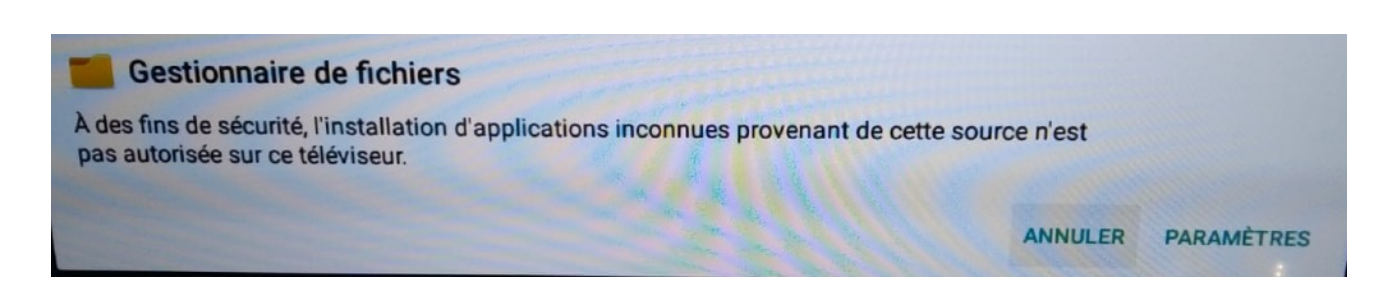

• Autorisez l'application E-Box.

Le logiciel doit se lancer et créer son numéro de série tout seul.

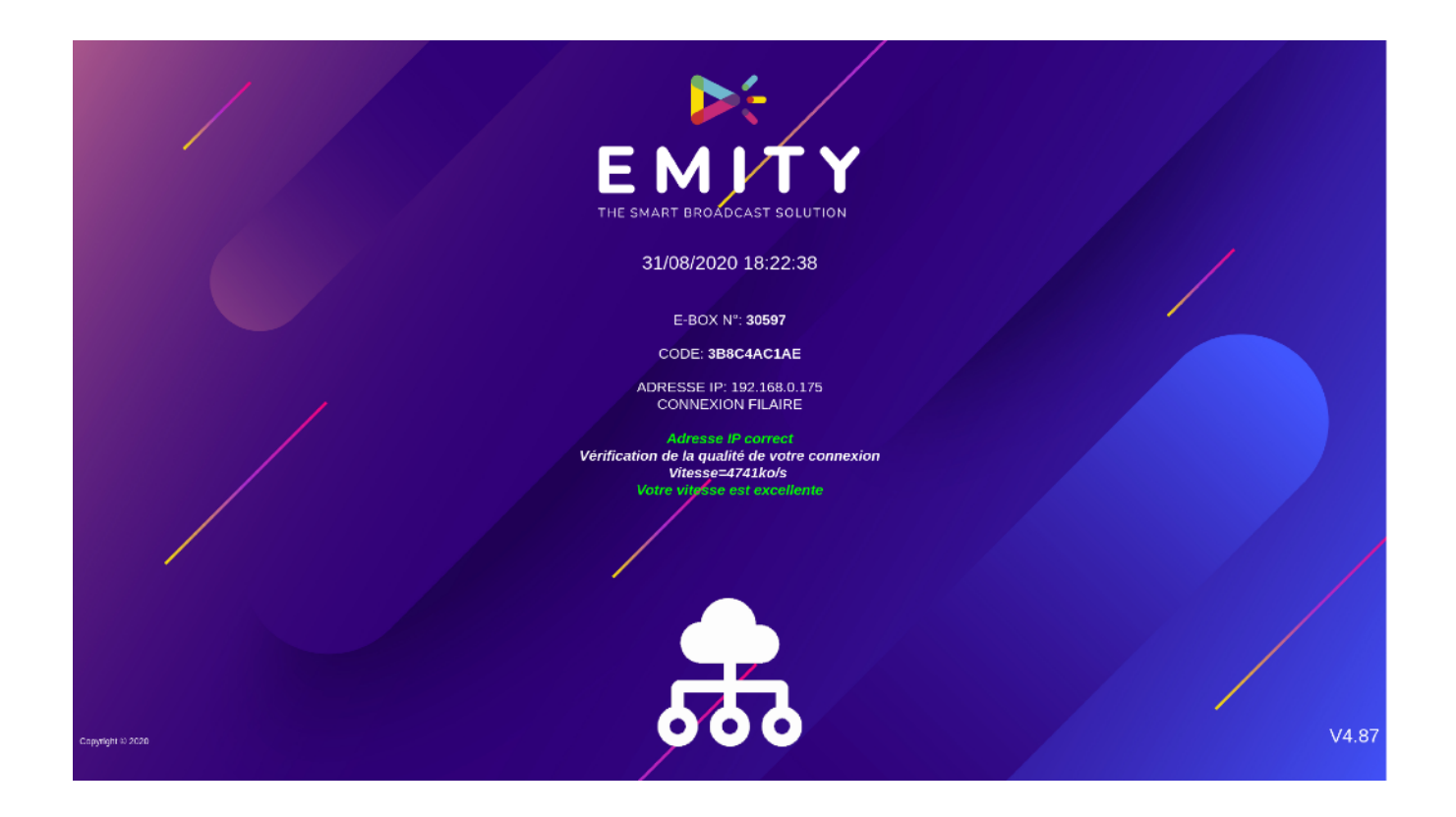

Vous devez renseigner le **numéro de série** et le **code** dans votre espace en cliquant sur « Ajouter un écran »

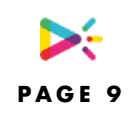

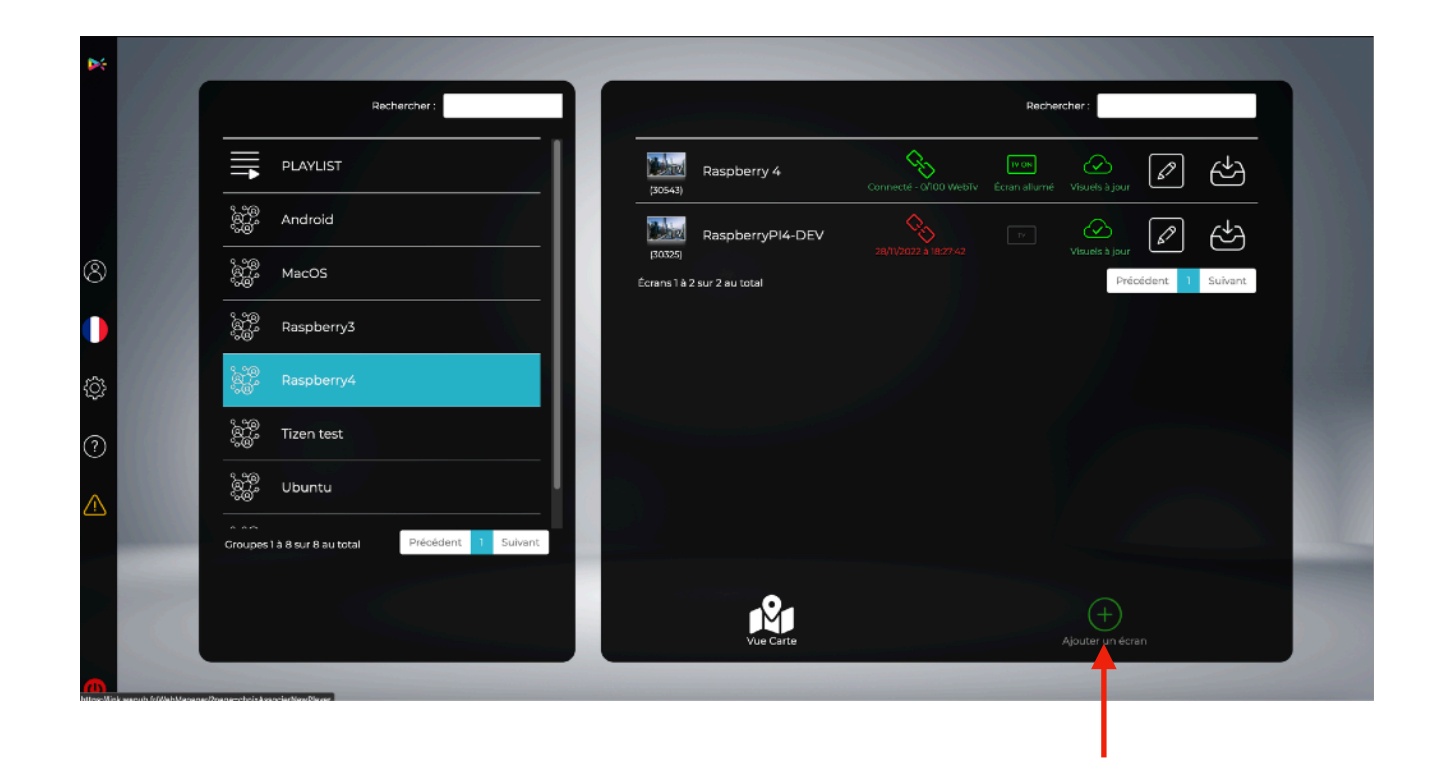

### <span id="page-9-0"></span>**RÉGLAGE DE L'ALLUMAGE/ARRÊT DE L'ÉCRAN**

- Il est très **important** de vérifier que l'écran soit à l'heure. Pour cela, appuyez sur le bouton HOME, puis dans « Option Avancé », « Date heure » . Il faut s'assurer que l'option « Sync auto » soit bien activée.
- Vous pouvez ensuite paramétrer le calendrier de fonctionnement (HOME, « Option Avancé » puis « Calendrier »). Il est très **important** dans le menu « Entrée » du calendrier, de sélectionner « Personnalisé ».

Vous avez fini la configuration de l'écran. Vous avez d'autre écran à faire, vous pouvez cloner la configuration sur une clé USB.

Si vous avez besoin d'aide ou de conseil, notre service support est à votre écoute, vous pouvez nous contacter au

#### **04 30 00 66 01**.